Guide de démarrage rapide v1.0

# lenovo.

# Lenovo S6000L

# En savoir plus

Pour plus d'informations sur les fonctions de votre périphérique et pour obtenir des guides utiles, rendez-vous sur http://support.lenovo.com/. Pour lire le présent guide sur votre périphérique, accédez au « Guide de l'utilisateur » depuis les favoris de votre navigateur.

#### Assistance

Pour des informations sur les services réseau et la facturation, contactez votre opérateur de réseau sans fil. Pour obtenir des instructions sur l'utilisation de votre périphérique, accédez à la page suivante : http://support.lenovo.com/.

Imprimé en Chine

Lisez attentivement ce guide avant d'utiliser votre périphérique. Il vous aidera à configurer et à utiliser votre périphérique.

Les informations fournies dans ce guide se basent sur les paramètres par défaut. Les illustrations et les captures d'écran présentées peuvent différer de l'aspect et des écrans réels du produit.

#### **A** Pour savoir comment utiliser la batterie en toute sécurité, consultez le *Guide d'informations importantes sur le produit*.

#### Verrouillage/déverrouillage de l'écran

Modèle : 60049:70AN;Lenovo S6000L-F Version : WLAN

En mode veille, appuyez sur le bouton d'alimentation pour verrouiller votre périphérique. Pour déverrouiller l'écran, appuyez sur le bouton d'alimentation et faites glisser le curseur à l'écran pour accéder à l'interface affichée avant le verrouillage.

-0our carte SD Connecteur 32 Go (max.) micro USB

### Activation/désactivation du mode veille

Si vous ne touchez pas l'écran pendant un certain temps, l'écran de votre périphérique s'assombrit et le mode veille est activé à des fins d'économie d'énergie.

Si vous rechargez votre périphérique lorsqu'il est sous tension, l'icône d'état de la batterie (située dans la barre d'état affichée à l'écran) devient . Une fois le chargement terminé, l'icône affichée dans la barre d'état devient **| (batterie chargée)**.

Des problèmes de compatibilité peuvent survenir avec certains périphériques

Bluetooth 4.0 vendus dans le commerce.

 $60$  mm  $\times$  180 mm  $\times$  8,9 mm : Noir

# Bienvenue Chargement de votre périphérique Valle en main  $\blacksquare$  Spécifications techniques  $\blacksquare$  Chargement de votre périphérique

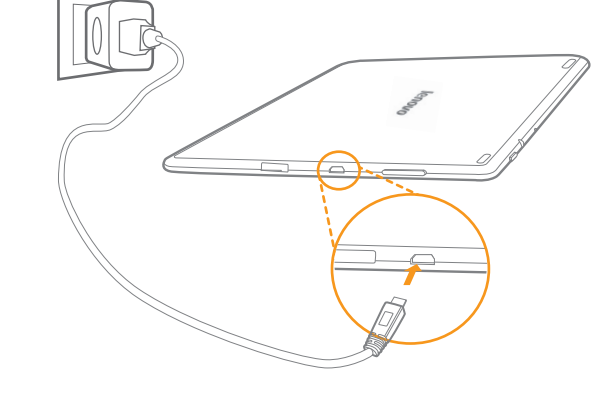

### Mise hors tension de votre périphérique

En mode veille, effectuez un appui prolongé sur le bouton d'alimentation, puis suivez les instructions à l'écran pour confirmer l'arrêt.

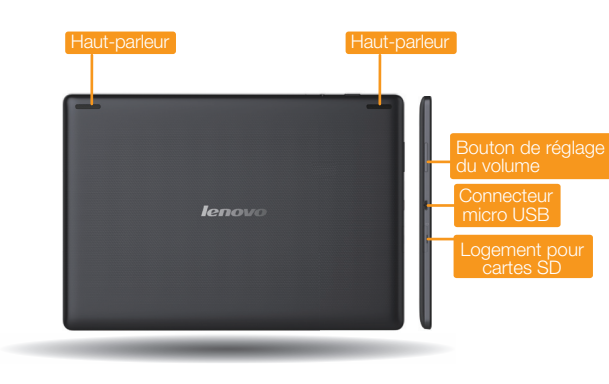

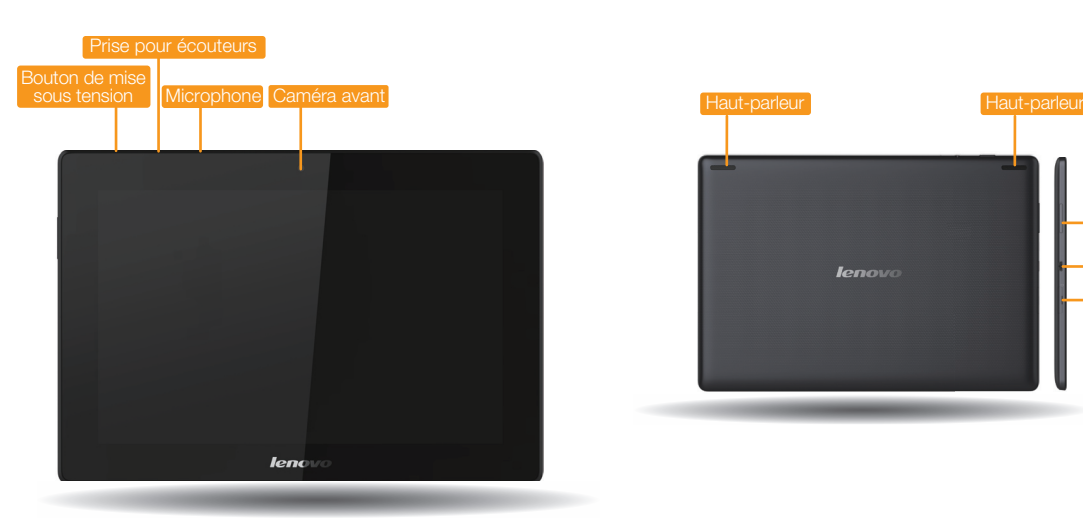

Vous pouvez recharger votre périphérique lorsqu'il est sous ou hors tension.

Lorsque le niveau de la batterie est inférieur à un seuil donné, votre périphérique émet un avertissement sonore et l'icône d'état de la batterie devient . Il est alors recommandé de brancher l'adaptateur secteur sur votre périphérique en respectant le sens indiqué par la flèche orange dans la figure ci-dessus.

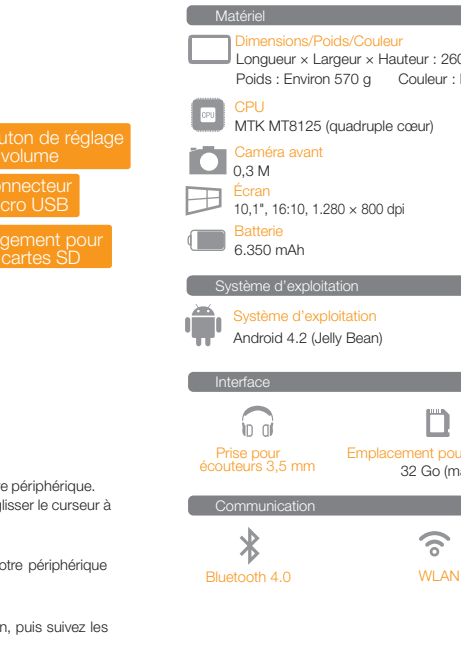

#### Mentions légales

Lenovo et le logo Lenovo sont des marques de commerce de Lenovo en France, dans d'autres pays, ou les deux. Les autres noms de société, de produit ou de service sont des marques ou des marques de service d'autres sociétés.

Ce produit est conforme aux exigences essentielles ainsi qu'aux autres dispositions applicables de la Directive sur un dispositif terminal radio et de télécommunications, 1999/5/CE.

#### Conformité aux directives de l'Union européenne

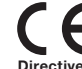

#### Directive sur un dispositif terminal radio et de télécommunications

#### Première édition (Octobre 2013)

© Copyright Lenovo 2013.

AVIS DE DROITS RESTREINTS ET LIMITÉS : Si des données ou des logiciels sont fournis aux termes d'un contrat « GSA » (General Services Administration), leur utilisation, leur reproduction ou leur divulgation sont soumises aux restrictions établies dans le contrat n° GS-35F-05925.

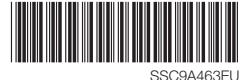

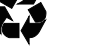

### Appareil photo

La caméra dispose des deux fonctions suivantes : photo et amélioration des visages. Votre périphérique prend également en charge la fonction vidéo.

### Album

Les fonctions ci-dessus nécessitent la connexion de votre périphérique à Internet via un réseau sans fil.

Vous pouvez effectuer un zoom avant ou arrière sur une photo en la touchant deux fois ou en posant deux doigts dessus et en les éloignant/rapprochant l'un de l'autre.

Étape <sup>2</sup>, Insérez la carte SD comme indiqué dans l'illustration. Refermez le compartiment latéral.

. . . . . .

Vous pouvez connecter votre périphérique au port USB d'un PC à l'aide du câble fourni pour recharger la batterie ou échanger des données avec le PC.

### Installation d'applications et de jeux

n na m . . . . T T T T T . . . . .

Transférez le fichier de configuration APK depuis l'ordinateur vers votre périphérique, puis ouvrez-le dans le gestionnaire de fichiers de votre périphérique.

# Insertion de la carte SD Connexion de votre périphérique à un PC Personnalisation du bureau Communication Communication Navigation sur Internet Appareil photo

> Touchez :: > WIDGETS. Vous pouvez faire glisser vos applications et widgets préférés sur le bureau.

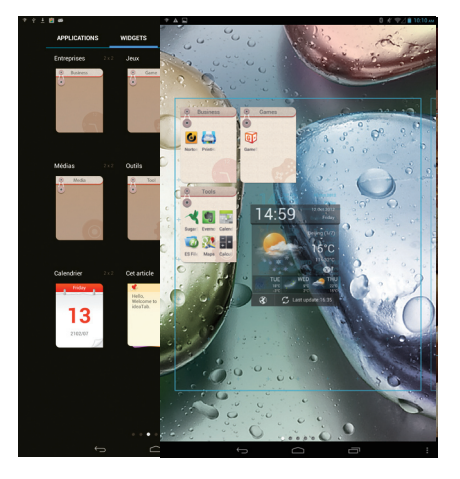

Votre périphérique prend en charge une extension de carte SD. Pour insérer une carte SD, procédez comme suit :

### Étape (), Ouvrez le compartiment latéral.

 $\triangleright$  Touchez  $\cdot\cdot\cdot$  Appareil photo. Vous pouvez maintenant capturer les meilleurs moments de votre vie.

Touchez  $\frac{11}{11}$  > Galerie. Vous pouvez maintenant parcourir les photos/vidéos stockées sur votre périphérique.

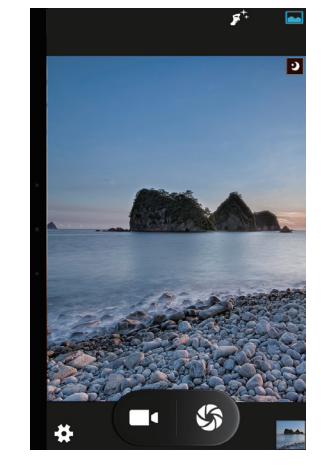

Si votre ordinateur est équipé d'un adaptateur Bluetooth intégré, il peut se connecter à électroniques et des téléphones mobiles, pour échanger des données sans fil. Vous pouvez transférer des données entre ces appareils sans câbles et sur une distance de 10 mètres

d'autres périphériques Bluetooth, tels que des ordinateurs portables, des agendas dans un espace ouvert.

### Connexion Bluetooth

La distance maximale réelle varie selon les éventuelles interférences et limites de transmission.

Vous pouvez connecter votre périphérique à Internet via le réseau Wi-Fi. Lorsque celui-ci

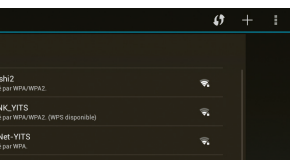

est activé, votre périphérique recherche automatiquement les points d'accès Wi-Fi à sa portée. Sélectionnez le point d'accès Wi-Fi auquel vous souhaitez vous connecter.

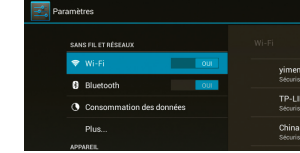

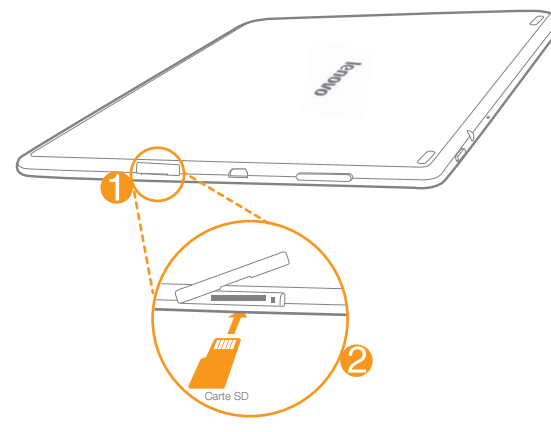

#### Ajout d'applications/widgets sur le bureau

Touchez l'icône de l'application ou du widget voulu et laissez votre doigt dessus jusqu'à ce que le motif d'arrière-plan du bureau apparaisse ; placez ensuite l'icône où vous le souhaitez.

Touchez une icône du bureau et gardez votre doigt dessus pour la faire glisser vers l'emplacement voulu ou pour la supprimer du bureau.

### Connexion WI AN

### Modification du bureau

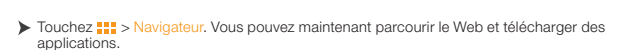

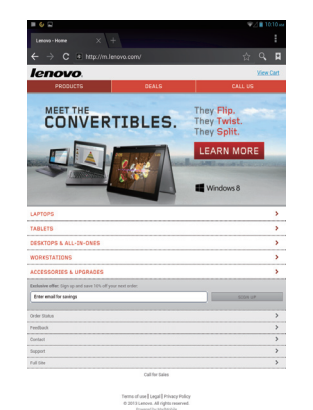

......... Ajouter un signet

- ........ Rechercher ou saisir une URL
- ...... Signets, historique et pages enregistrées